## Instructions for taking the NTEN Tech Accelerate assessment

NOTE: You *do NOT need to be a paying NTEN member* to take the free Tech Accelerate assessment. You DO need to create a free account for yourself and then one for your organization (assuming you don't already have them in place). *These instructions assume you do not have either of those things already.*

If you have additional questions, refer to [the FAQs](https://www.nten.org/accelerate/?section=faq) or email [accelerate@nten.org](mailto:accelerate@nten.org)

## **Create a user account and organization profile on NTEN.org:**

- 1) Open your web browser and navigate to [www.nten.org/accelerate](http://www.nten.org/accelerate)
- 2) Click the login button, even if you don't have an NTEN account yet.

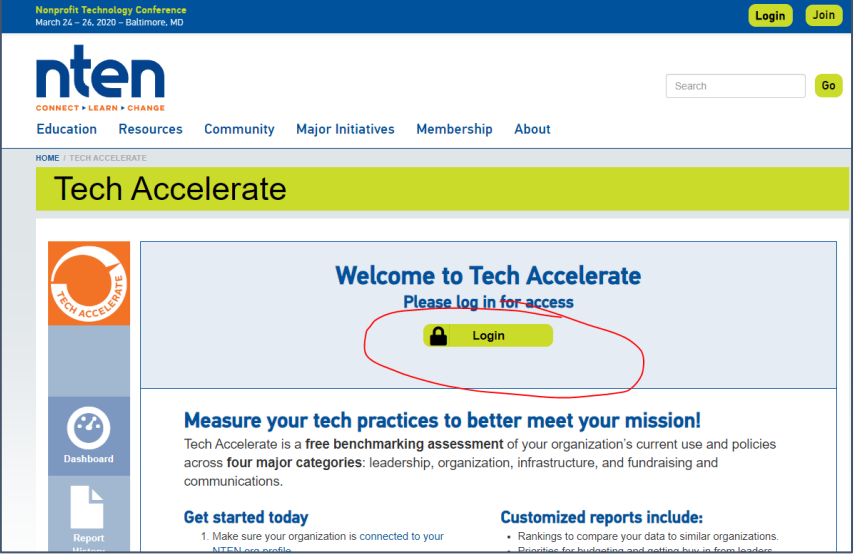

3) If you already have an NTEN account, log-in. If you don't, click "Don't have an account?"

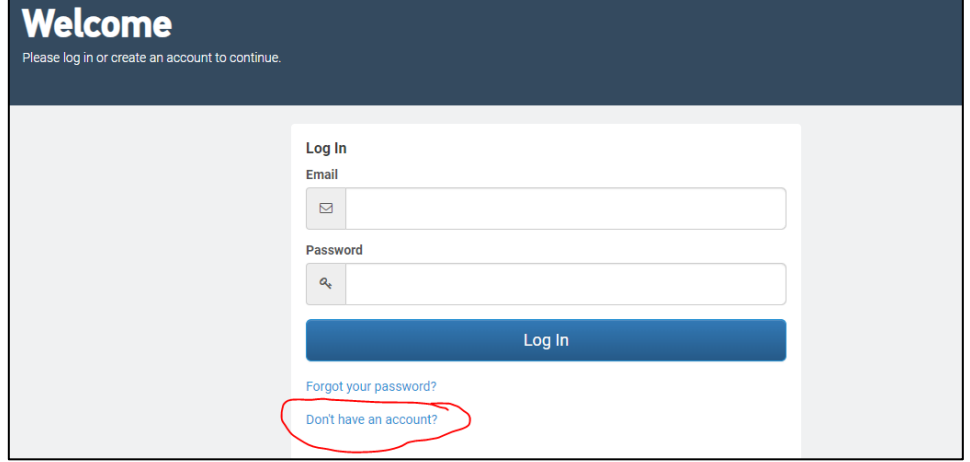

4) Fill in the required fields to create a new account.

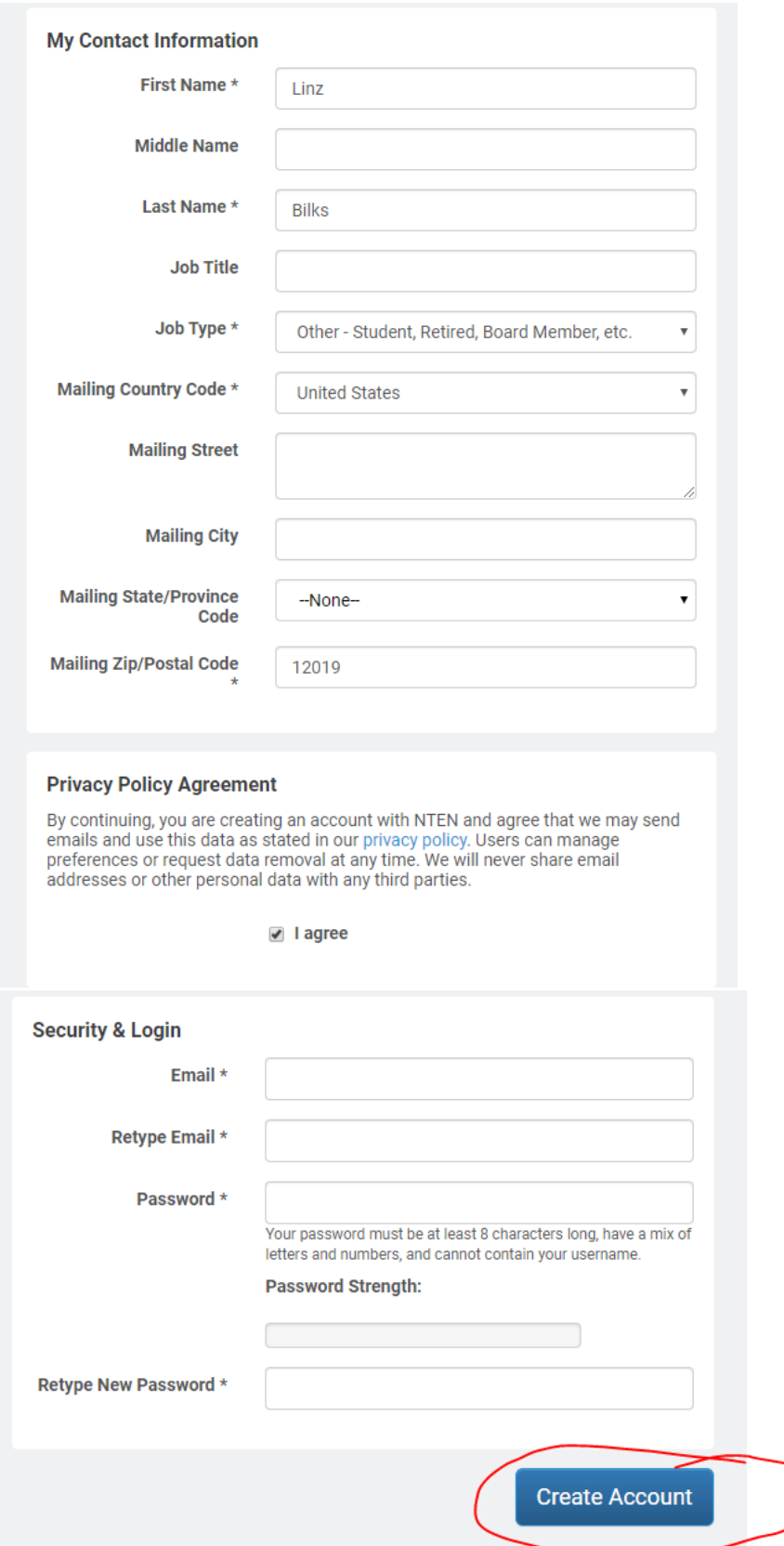

5) This will bring you back to the Tech Accelerate Assessment start page. Click the highlighted link.

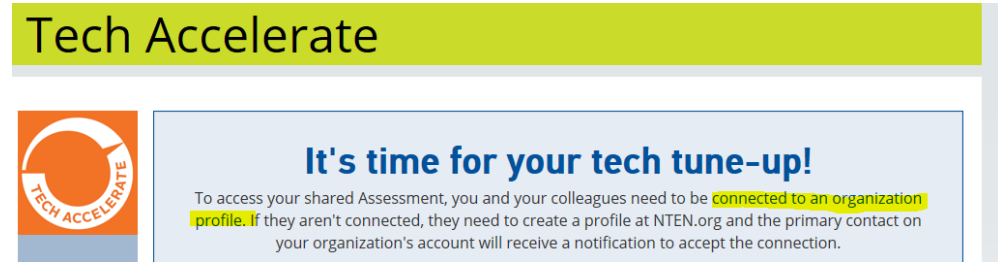

6) If your individual account is not already affiliated with an organization profile, you need to create your organization's profile. Click "Add Affiliation."

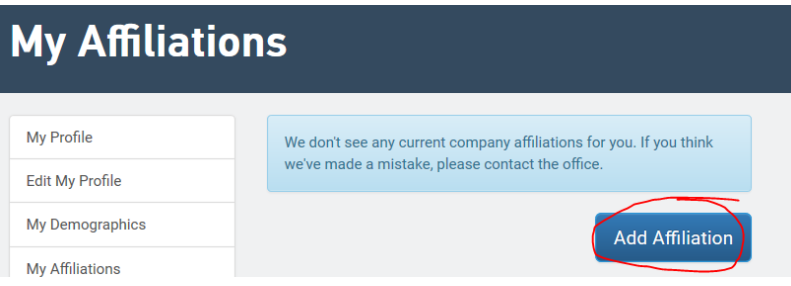

a. If you think you have an organization profile, search for it by organization ("account") name.

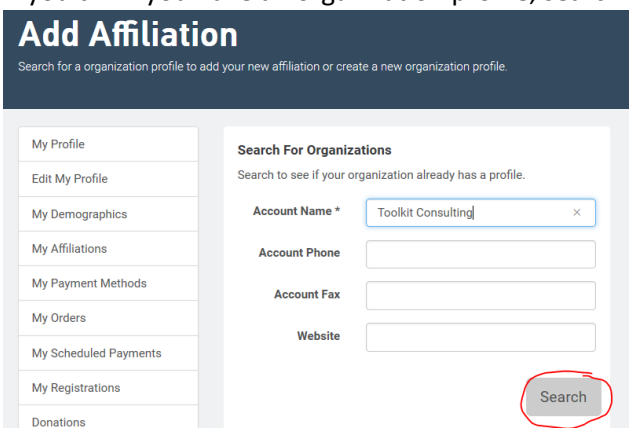

b. If your organization has a profile, it will show in the search results. Click "Add Affiliation" and proceed to step 8. Otherwise, click to "Create New Organization".

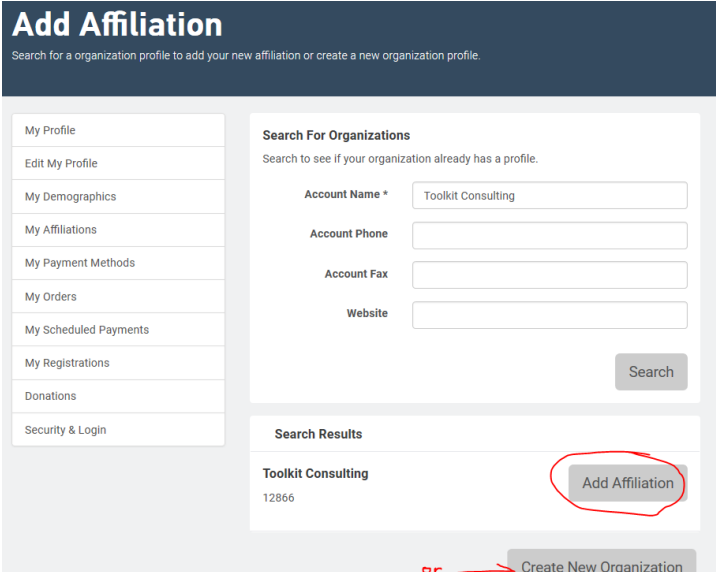

7) Create your organization profile. Note the only required field is "Account Name" (i.e. Organization name). You will NOT be charged anything even though it asks for "Billing address", which is optional.

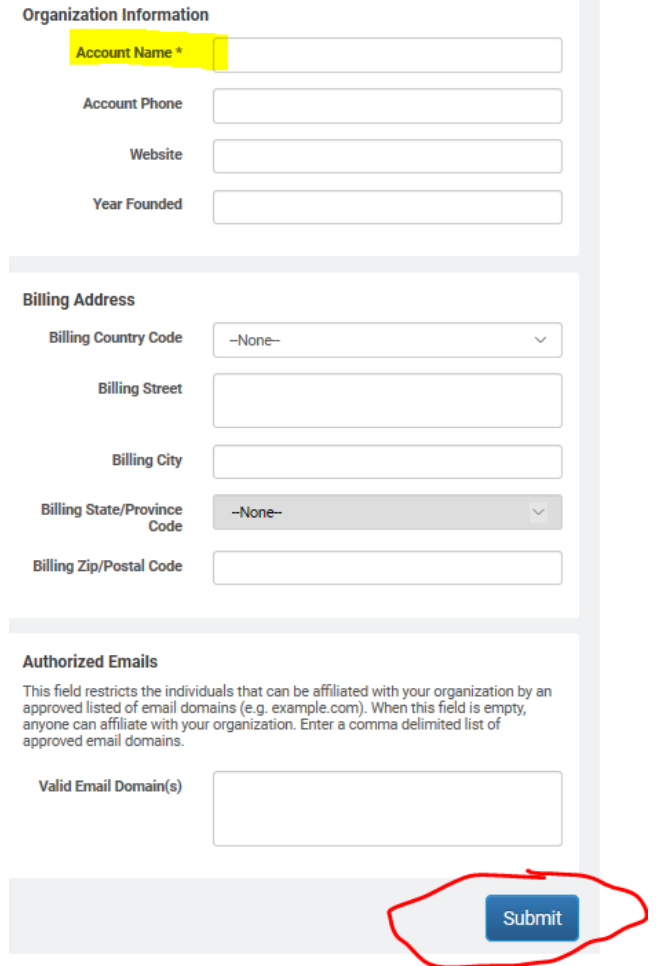

8) Once you've connected/added your organization profile, you'll see the "Got it, thanks" message below. To complete the process, you will need to **LOGOUT**. (Yes, seriously.)

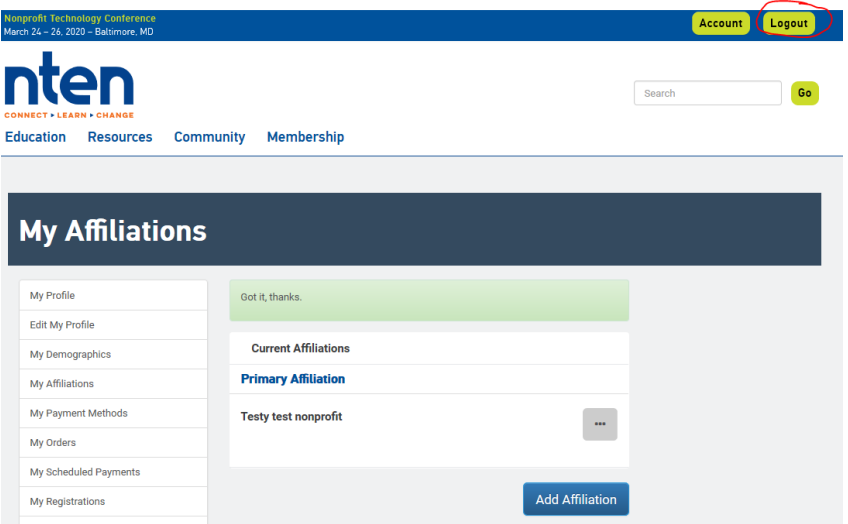

9) Logging out will bring you back to the NTEN home screen. Click "Get Started".

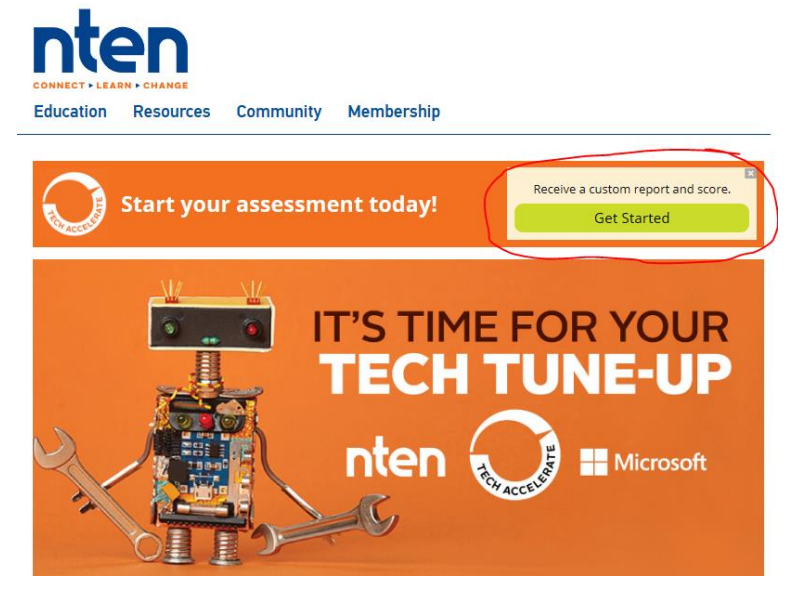

10) Log back in with your individual account.

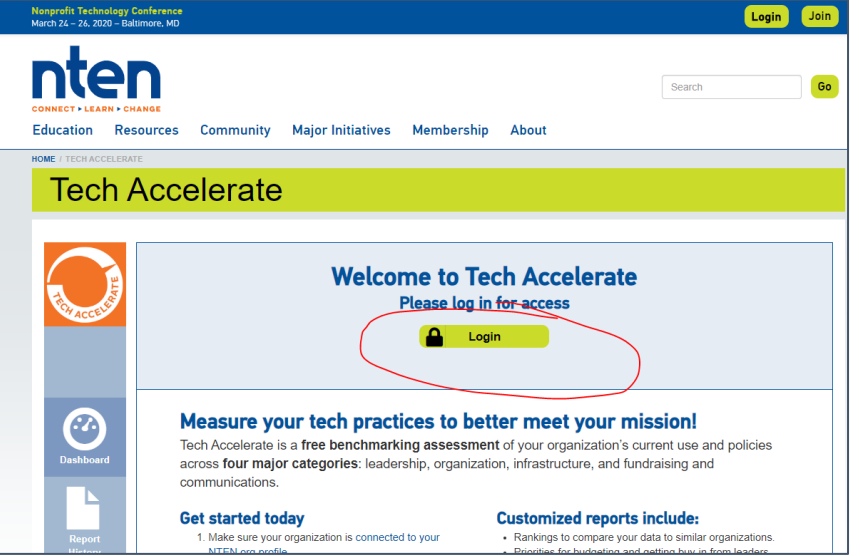

11) Once you've logged back in, you'll see the "Start" button appear. This means your individual account is now affiliated with your organization profile, and you can begin the assessment.

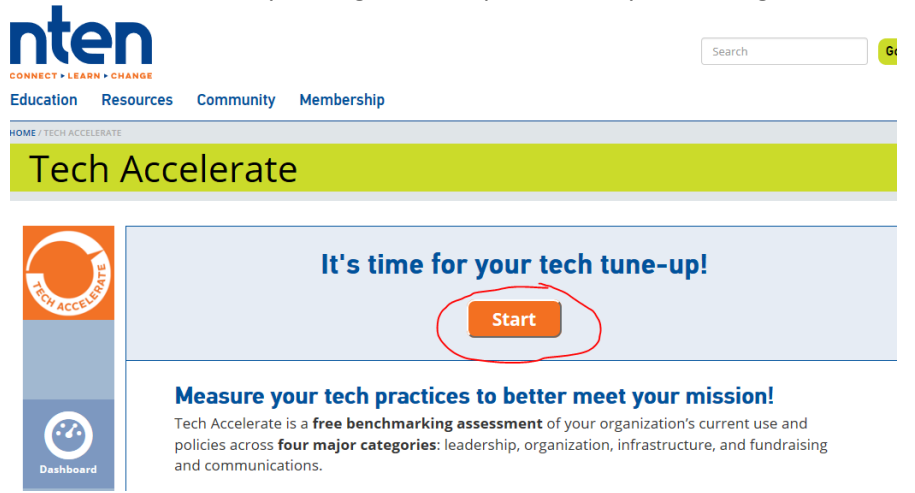

12) Fill out the assessment. If you can't complete it all in one sitting, it will save your progress throughout and let you return to complete previously skipped questions.

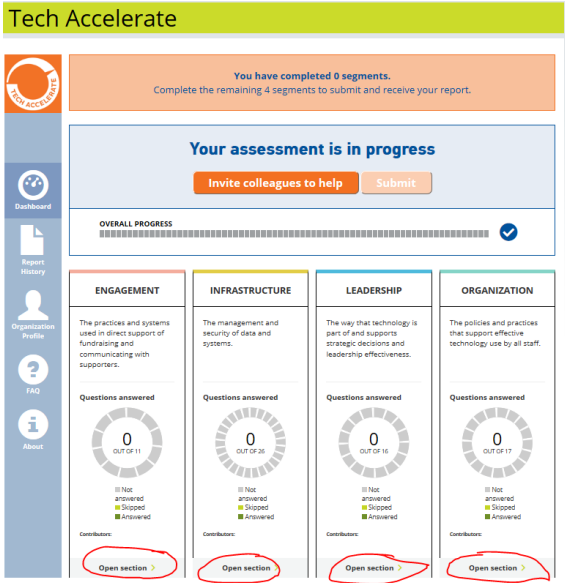

13) Once you've completed the assessment, submit it to receive a report of your results. **Tech Accelerate** 

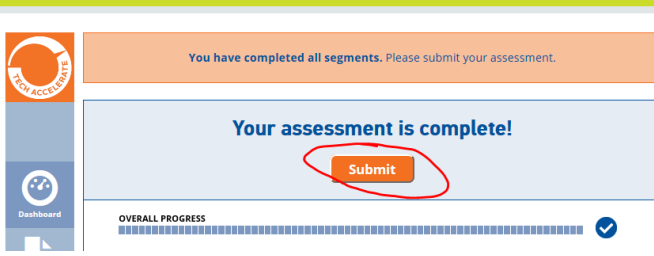

14) On the next screen, click "Print report", select "Print to PDF" in your printer window, and **email a copy of the saved PDF to Feza or Mike**, and anyone else who you would like to review the results.

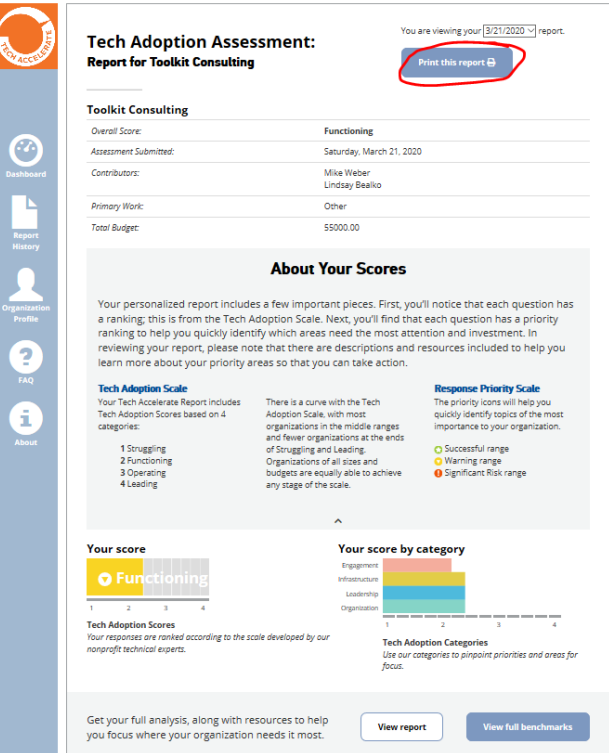

## **Want to invite your colleagues to contribute directly to your online assessment?**

Tech Accelerate gives you an option to invite colleagues to contribute directly to the online assessment. (For example, if you don't know the answers to some of the questions and want them to respond). Once invited, your colleagues will need to set up their own free, individual account on NTEN.org. Then they will need to connect/affiliate their account to your organization's profile. Instructions are below.

15) To invite colleagues to contribute directly to the online assessment, click the button below. Your colleagues will need to follow steps  $1 - 6$  above to create an individual account and affiliate it with your organization's profile. Then they continue from Step 16 below.

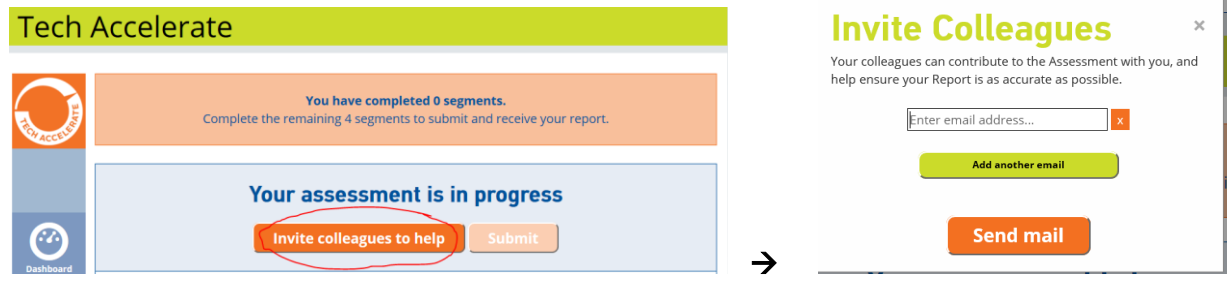

*Continued from Step 6…*

16) Once you click the "Add Affiliation" button for your nonprofit, you will see the message on the left. Click "OK". On the next screen, click "Resources > Tech Accelerator". You will now be able to contribute to your organization's assessment. If you don't see the "Start" button, you may need to log out and log back in for the changes to take effect.

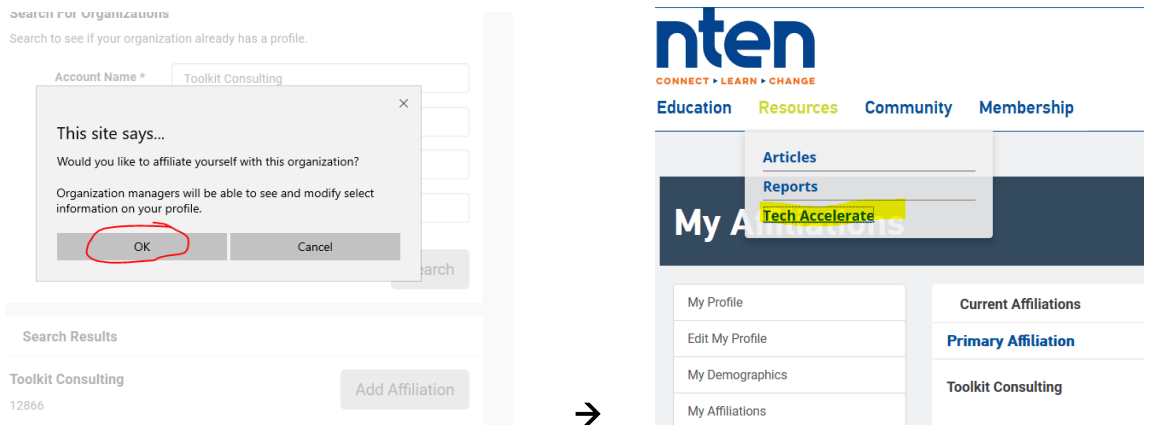